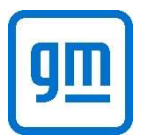

In order to access the GM network and have access to Socrates, MyServices and the HCC (Hourly Communications Channel), you must have an active GMID and password.

- Activating your GMID enables you to access GM applications and websites from a GM Network computer. An active GMID means you have logged into the GM network within the last 60 days.
- 2-Step Verification enables you to access the GM applications from your home computer, cell phone, iPad or tablet

## FIRST TIME SET UP

 If you do not have an active GMID and password, you must activate your GMID and create a password.

- Your GMID is a six-character code used for logging into computer systems.
- Your password is determined by you
- For first time set up, you should set up the 2-Step Verification preferences

# WHAT YOU NEED

- You must perform this steps on a GM Network computer
- You must have your GMIN (a nine-digit numeric code used to identify you) GMIN should be on your badge.
- Have pen and paper with you

# STEPS FOR FIRST TIME SET UP

- 1. From a GM Network computer, start the browser
- 2. Go to https://GMID.GM.COM
- 3. Under First Time Users, click Activate your GMID

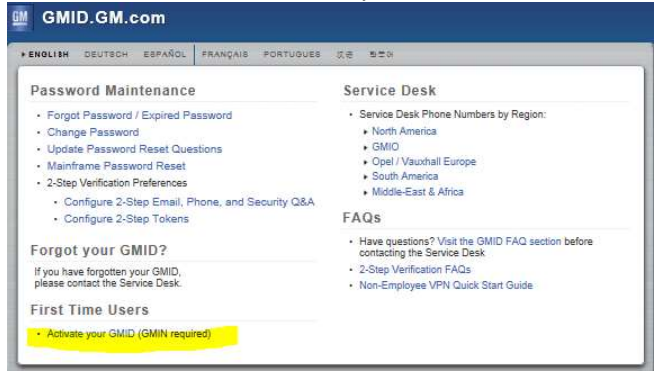

- 4. Follow ALL the steps to complete GMID activation Password set up 2-Step Verification Preferences
- 5. Retain for your records: your GMID, password and 2-Step Verification preference. This information is considered private and confidential and should not be shared with others.

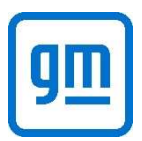

# I HAVE AN ACTIVE GMID AND PASSWORD BUT I NEED TO SET UP 2-STEP VERIFICATION PREFERNECES

For employees who have an active GMID and active password, these employees can set their 2-Step Verification preferences directly from the site.

#### WHAT YOU NEED

- You must perform this steps on a GM Network computer
- You must have your GMID and password
- Have pen and paper with you

## STEPS TO SET UP 2-STEP VERIFICATION PREFERENCES

- 1. From a GM Network computer, start the browser
- 2. Go to https://GMID.GM.COM
- 3. Under 2-Step Verification Preferences, select Configure 2-Step Email, Phone, and Security Q&A
- 4. Enter a non GM email address
- 5. Enter a phone number and select a country code Note: Standard voice and text rates may apply for personal messages

## CHANGE YOUR PASSWORD OR 2-STEP VERIFICATION PREFERENCES

#### WHAT YOU NEED

- You must have your GMID and/or GMIN
- Have pen and paper with you
- 1. From a computer, start the browser
- 2. Go to https://GMID.GM.COM
- 3. Select the appropriate menu pick and follow the prompts

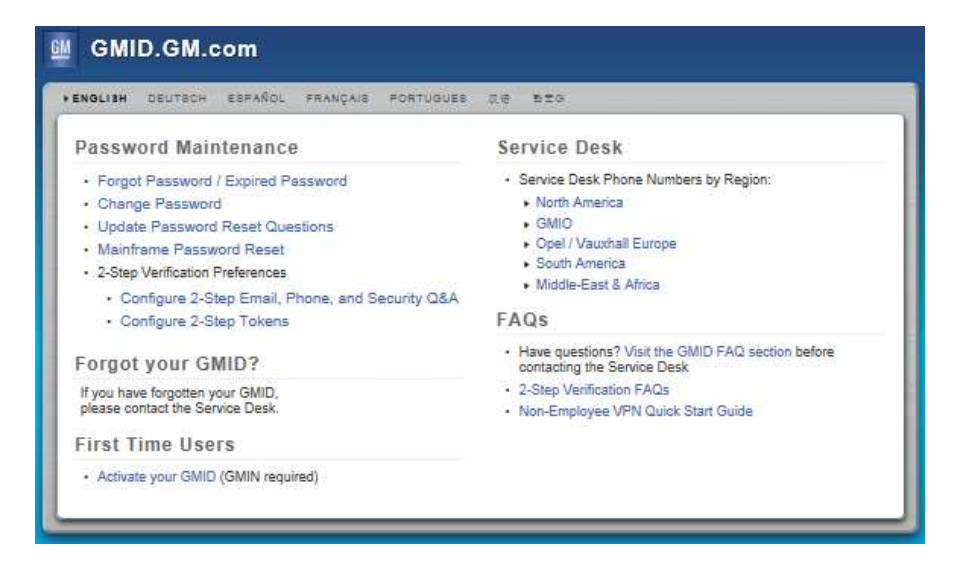